# **SAP Toolbar (BC-CI)**

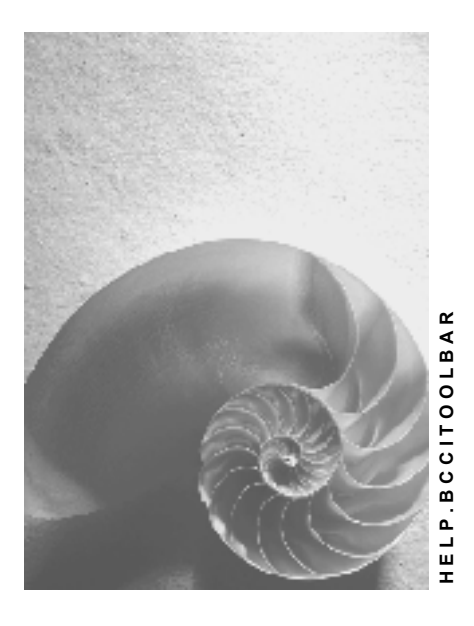

**Release 4.6C**

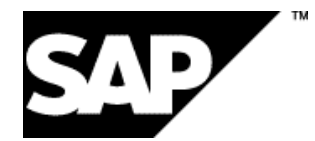

### **Copyright**

© Copyright 2001 SAP AG. All rights reserved.

No part of this publication may be reproduced or transmitted in any form or for any purpose without the express permission of SAP AG. The information contained herein may be changed without prior notice.

Some software products marketed by SAP AG and its distributors contain proprietary software components of other software vendors.

Microsoft®, WINDOWS®, NT®, EXCEL®, Word®, PowerPoint® and SQL Server® are registered trademarks of Microsoft Corporation.

IBM $^\circ$ , DB2 $^\circ$ , OS/2 $^\circ$ , DB2/6000 $^\circ$ , Parallel Sysplex $^\circ$ , MVS/ESA $^\circ$ , RS/6000 $^\circ$ , AIX $^\circ$ , S/390 $^\circ$ , AS/400<sup>®</sup>, OS/390<sup>®</sup>, and OS/400<sup>®</sup> are registered trademarks of IBM Corporation.

ORACLE<sup>®</sup> is a registered trademark of ORACLE Corporation.

INFORMIX<sup>®</sup>-OnLine for SAP and Informix<sup>®</sup> Dynamic Server ™ are registered trademarks of Informix Software Incorporated.

UNIX<sup>®</sup>, X/Open<sup>®</sup>, OSF/1<sup>®</sup>, and Motif<sup>®</sup> are registered trademarks of the Open Group.

HTML, DHTML, XML, XHTML are trademarks or registered trademarks of W3C®, World Wide Web Consortium,

Massachusetts Institute of Technology.

JAVA $^{\circledR}$  is a registered trademark of Sun Microsystems, Inc.

JAVASCRIPT<sup>®</sup> is a registered trademark of Sun Microsystems, Inc., used under license for technology invented and implemented by Netscape.

SAP, SAP Logo, R/2, RIVA, R/3, ABAP, SAP ArchiveLink, SAP Business Workflow, WebFlow, SAP EarlyWatch, BAPI, SAPPHIRE, Management Cockpit, mySAP.com Logo and mySAP.com are trademarks or registered trademarks of SAP AG in Germany and in several other countries all over the world. All other products mentioned are trademarks or registered trademarks of their respective companies.

### **Icons**

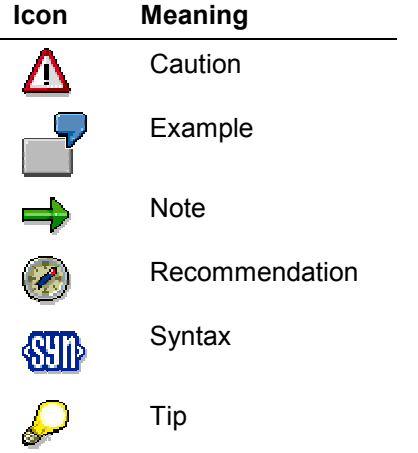

### **Content**

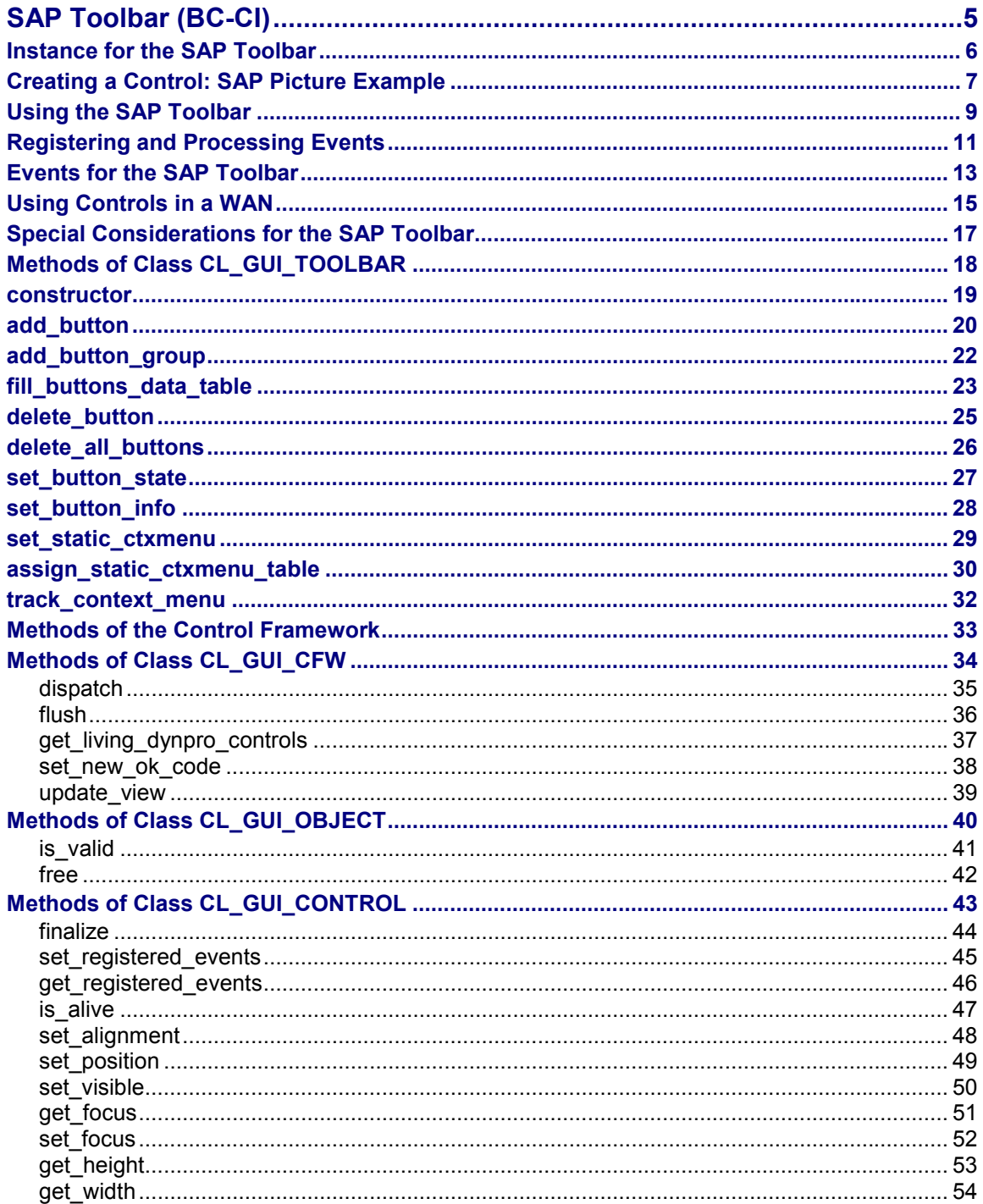

## <span id="page-4-0"></span>**SAP Toolbar (BC-CI)**

### **Purpose**

The SAP toolbar allows you to define a separate toolbar in addition to the normal application toolbar:

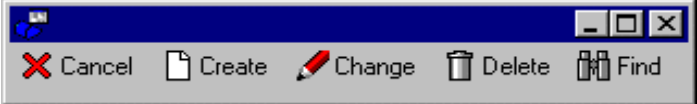

### **Integration**

You can embed the SAP Toolbar in any SAP Control Container.

### **Features**

SAP toolbar allows you to create additional toolbars, which may contain the following objects:

- **Pushbuttons**
- Pushbuttons with a dropdown menu  $\mathbf{X}$  My function  $\mathbf{F}$ . If the user chooses the pushbutton, the action defined for the pushbutton is triggered. If the user chooses the arrow, a menu appears.
- Menus  $\mathbf{X}$  My function  $\mathbf{F}$ . A menu is displayed when the user clicks the button.
- Separators
- Pushbutton groups (similar to radio button groups)
- Toggle buttons (like checkboxes)

When the user chooses an item in the SAP Toolbar, control is passed back to the application program using the event control of the Control Framework. The chosen function is passed to the program as an event parameter.

### **Constraints**

SAP Toolbar requires the Microsoft Common Control. You therefore need to install Microsoft Internet Explorer Version 4.0.

#### **Instance for the SAP Toolbar**

### <span id="page-5-0"></span>**Instance for the SAP Toolbar**

### **Definition**

You define this instance with reference to the class **cl\_gui\_toolbar**:

data toolbar type ref to cl\_gui\_toolbar.

#### **Use**

A SAP Toolbar instance administers all of the information relating to an additional toolbar on your screen. You can call the methods of this instance to define and change the attributes of the toolbar control.

### **Integration**

The class **cl\_gui\_toolbar** contains both control-specific methods [Page [18\]](#page-17-0) and methods of the Control Framework [Page [33\]](#page-32-0).

#### **Creating a Control: SAP Picture Example**

### <span id="page-6-0"></span>**Creating a Control: SAP Picture Example**

#### **Prerequisites**

The following process applies to all SAP custom controls. The programming examples use the SAP Picture Control. However, to apply the example to other controls, you would only have to change the name of the control class.

The example also assumes that you are using the custom control in a Custom Container. The SAP Container documentation contains details of further scenarios.

#### **Process Flow**

#### **Create the Instance**

1. Define a reference variable for the Custom Container in which you want to place the custom control (**see** SAP Container [Ext.]).

DATA container TYPE REF TO cl\_qui\_custom\_container.

2. Define a reference variable for the SAP Picture:

DATA picture TYPE REF TO cl\_gui\_picture.

3. Create the Custom Container. You must already have created the area **'CUSTOM'** for the Custom Container in the Screen Painter. When you create the container, you must also specify its lifetime [Ext.] (see constructor [Ext.]).

CREATE OBJECT container EXPORTING container\_name = 'CUSTOM'

 $l$  ifetime  $=$  lifetime.

4. Create the SAP Picture Control. You can also specify a lifetime for the SAP Picture, but it must not be longer than that of its container.

CREATE OBJECT picture EXPORTING parent = container

lifetime = lifetime.

#### **Register the Events**

5. There are three steps: Registering the events with the Control Framework, defining a handler method, and registering the hander method. These steps are explained under Registering and Processing Events [Page [11\]](#page-10-0).

#### **Use the Control**

6. These steps are control-specific and therefore not described here.

#### **Destroy the Control**

The lifetime management [Ext.] is normally responsible for destroying any controls you use. However, the following two steps allow you to destroy the control yourself:

7. Use the method free [Page [42\]](#page-41-0) to destroy the Custom Control at the frontend. If you no longer need the control container, release it as well:

#### **Creating a Control: SAP Picture Example**

CALL METHOD picture->free EXCEPTIONS cntl  $error = 1$  cntl\_system\_error = 2. CALL METHOD container->free EXCEPTIONS cntl\_error = 1 cntl\_system\_error = 2.

Pay careful attention to the sequence in which you destroy controls at the frontend. When you destroy a container, all controls in it are automatically destroyed as well. If you have already destroyed a control and try to destroy it again, an error occurs. You can check whether a control has already been destroyed using the method is\_alive [Page [47\]](#page-46-0).

8. Delete the reference variables to the custom control and the control container.

FREE PICTURE. FREE CONTAINER.

#### **Using the SAP Toolbar**

### <span id="page-8-0"></span>**Using the SAP Toolbar**

This section lists the functions that are specific to the SAP Toolbar.

### **Prerequisites**

The process described here is an extension of the general process for using controls [Page [7\]](#page-6-0) that is specific to the SAP HTML Viewer. It does not contain all of the steps required to produce a valid instance of the control.

### **Process Flow**

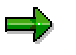

The program extracts are examples that do not necessarily illustrate all of the features of the control. For precise information, refer to the reference section of this documentation.

Your system contains a demonstration program called **SAPTOOLBAR\_DEMO1**.

#### **Creating the Instance**

1. Define a reference variable for the SAP Toolbar:

DATA toolbar TYPE REF TO cl\_gui\_toolbar.

2. Create an instance [Ext.] of the SAP toolbar:

#### CREATE OBJECT toolbar

EXPORTING parent = container.

3. Insert either individual pushbuttons [Page [20\]](#page-19-0) or pushbutton groups [Page [22\]](#page-21-0) into the toolbar control.

CALL METHOD toolbar->add\_button

EXPORTING fcode = 'FUNC\_1'

icon = '@03@'

butn\_type = cntb\_btype\_dropdown

 $text = 'My Function'$ 

EXCEPTIONS cntl\_error = 1.

#### **Register the Events**

4. Register the events for the **SAP Toolbar [Page [13\]](#page-12-0)**. It supports the following events:

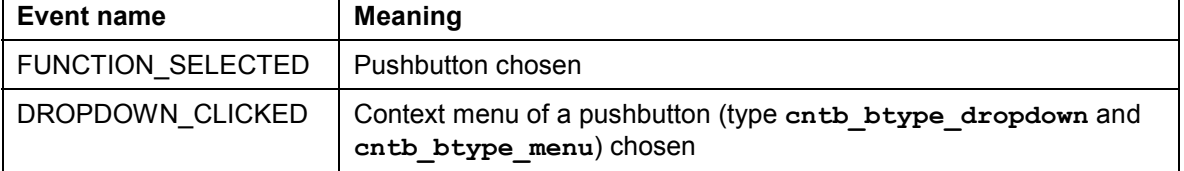

#### **Using the SAP Toolbar**

#### **Changing Control Attributes at Runtime**

- 5. You can add extra pushbuttons or pushbutton groups.
- 6. You can change the status [Page [27\]](#page-26-0) of individual pushbuttons:

CALL METHOD toolbar->set\_button\_state

EXPORTING enabled = 'X'

 $fcode = 'FUNC 1'$ 

EXCEPTIONS cntl\_error = 1.

7. You can delete one [Page [25\]](#page-24-0) or all [Page [26\]](#page-25-0) of the pushbuttons:

CALL METHOD toolbar->DELETE\_BUTTON

 $exporting$   $fcode = 'FUNC 1'$ 

exceptions CNTL\_ERROR = 1.

8. You can interpret the SAP Toolbar functions chosen by the user using event handler methods.

#### **Destroying the Control**

The lifetime management [Ext.] is normally responsible for destroying any controls you use. However, the following two steps allow you to destroy the control yourself:

9. Destroy the custom control at the frontend. If you no longer need the control container, release it as well:

CALL METHOD toolbar->free.

10. Delete the reference variables to the custom control and the control container.

FREE toolbar.

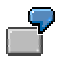

The program **SAPTOOLBAR\_DEMO1** provides an example of how to use the SAP Toolbar Control in an application.

#### **Registering and Processing Events**

### <span id="page-10-0"></span>**Registering and Processing Events**

### **Purpose**

The event mechanism of the Control Framework allows you to use handler methods in your programs to react to events triggered by the control (for example, a double-click).

### **Prerequisites**

The following description has been generalized to apply to all custom controls. For more information specific to a particular control, refer to that control's documentation.

#### **Process Flow**

1. Assume you are working with a custom control that has the ABAP wrapper **cl\_gui\_xyz**.

DATA my\_control TYPE REF TO cl\_gui\_xyz.

#### **Registering Events with the Control Framework**

2. Define an internal table (type **cntl\_simple\_events**) and a corresponding work area (type **cntl\_simple\_event**).

DATA events TYPE cntl\_simple\_events. DATA wa\_events TYPE cntl\_simple\_event.

3. Now fill the event table with the relevant events. To do this, you need the event ID (**event\_id** field). You can find this information in the Class Browser by looking at the attributes of the class **cl\_gui\_xyz**. You must also decide whether the event is to be a system event ( $app1$  event =  $'$  ') or an application event ( $app1$  event = 'X').

wa\_events-eventid = event\_id. wa events-appl event = appl event. APPEND wa\_events TO events.

- 4. You must now send the event table to the frontend so that it knows which events it has to direct to the backend.
- CALL METHOD my\_control->set\_registered\_events events = events.

To react to the events of you custom control, you must now specify a handler method for it. This can be either an instance method or a static method.

#### **Processing an Event Using an Instance Method**

5. Define the (local) class definition for the event handler. To do this, specify the name of the handler method (**Event\_Handler**). You need to look at the class for the custom control cl\_gui\_xyz in the Class Browser to find out the name of the event (**event\_name**) and its parameters (**event\_parameter**). There is also a default event parameter **sender**, which is passed by all events. This contains the reference to the control that triggered the event.

CLASS Icl\_event\_receiver DEFINITION. PUBLIC SECTION. METHODS Event\_Handler FOR EVENT event name OF cl\_gui\_xyz

#### **Registering and Processing Events**

IMPORTING event\_parameter

sender.

ENDCLASS.

6. Register the handler methods with the ABAP Objects Control Framework for the events.

DATA event\_receiver TYPE REF TO lcl\_event\_receiver. CREATE OBJECT event\_receiver. SET HANDLER event\_receiver->Event\_Handler FOR my\_control.

#### **Processing an Event Using a Static Method**

7. Define the (local) class definition for the event handler. To do this, specify the name of the handler method (**Event\_Handler**). You need to look at the class for the custom control cl\_gui\_xyz in the Class Browser to find out the name of the event (**event\_name**) and its parameters (**event\_parameter**).

CLASS Icl\_event\_receiver DEFINITION. PUBLIC SECTION. CLASS-METHODS Event\_Handler FOR EVENT event name OF cl\_qui\_xyz IMPORTING event\_parameter sender.

ENDCLASS.

- 8. Register the handler methods with the ABAP Objects Control Framework for the events.
- SET HANDLER Icl\_event\_receiver=>Event\_Handler FOR my\_control.

#### **Processing Control Events**

9. You define how you want the system to react to an event in the implementation of the handler method.

CLASS lcl\_event\_receiver IMPLEMENTATION. METHOD Event\_Handler. \* Event processing ENDMETHOD ENDCLASS.

10. If you registered your event as an application event, you need to process it using the method CL GUI CFW=>DISPATCH. For further information, refer to **Event Handling [Ext.]**.

### <span id="page-12-0"></span>**Events for the SAP Toolbar**

### **Use**

When the user chooses a pushbutton in the SAP Toolbar, one of the following events is triggered, depending on the type of the pushbutton:

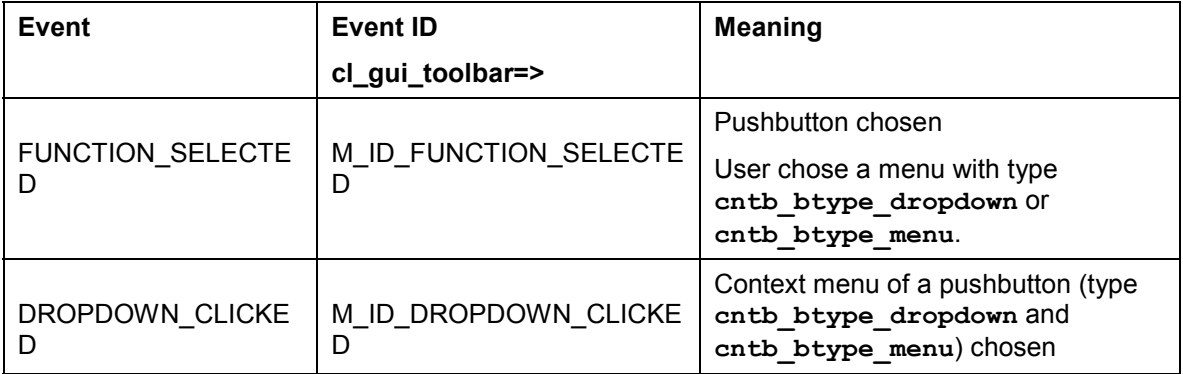

The events have the following parameters:

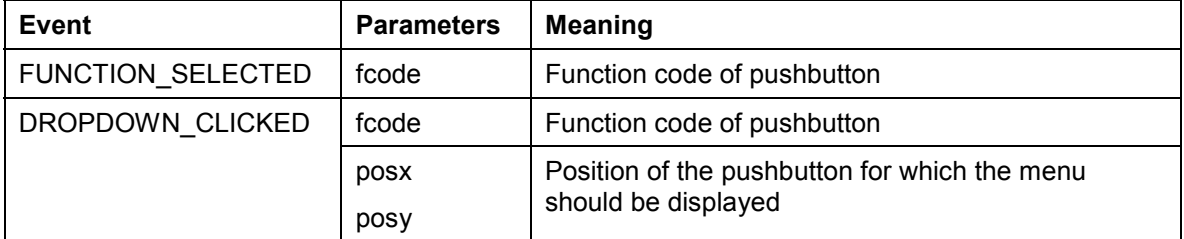

### **Integration**

To react to an event in your ABAP program, you must have registered it. To do this, use the method set registered events [Page [45\]](#page-44-0). Events that are triggered but for which you are not registered are filtered by the presentation server, and not passed to the application server. **See** event handling [Ext.].

### **Features**

#### **Event FUNCTION\_SELECTED**

This event is always triggered when the user chooses a pushbutton or a menu entry from a pushbutton with type **cntb\_btype\_dropdown** or **cntb\_btype\_menu**.

Pushbuttons with type cntb btype dropdown have two parts: On the left-hand side is the actual pushbutton, with a particular function assigned to it, just like a normal pushbutton. If you click the button, the **FUNCTION\_SELECTED** event is triggered. On the right-hand side is a pushbutton with an arrow. If you click this, the event **DROPDOWN** CLICKED is triggered.

If the pushbutton has the type cntb\_btype\_menu, the event **DROPDOWN** CLICKED is always triggered.

#### **Events for the SAP Toolbar**

The function code of the pushbutton is passed as a parameter of the event FUNCTION SELECTED. This allows you to identify the pushbutton and react accordingly in your program.

#### **Event DROPDOWN\_CLICKED**

This event is triggered whenever a menu is requested for a pushbutton. This is only possible for pushbuttons with the type **cntb\_btype\_dropdown** and **cntb\_btype\_menu**.

The event parameters are the function code and position of the pushbutton. You can use the function code to identify the pushbutton. You can use the position to place the context menu in the correct position.

To construct the context menu, use the methods of class CL CTMENU. To display it, use the method track\_context\_menu [Page [32\]](#page-31-0).

### **Activities**

Read the general process [Page [11\]](#page-10-0) for working with events in the Control Framework.

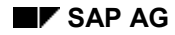

### <span id="page-14-0"></span>**Using Controls in a WAN**

When you use controls in your programs, you place an extra load on the communication channel between the frontend and backend. In a LAN, and particularly in a WAN environment, this can be a critical factor.

The problem is alleviated somewhat by buffering mechanisms (see also Automation Queue [Ext.]). Use these points as a guideline to using controls in a WAN.

The documentation for the individual controls also contains more specific notes about using that control in a WAN.

### **Using CL\_GUI\_CFW=>FLUSH**

The method CL\_GUI\_CFW=>FLUSH [Page [36\]](#page-35-0) synchronizes the automation queue and the ABAP variables in it. Calling it often generates a synchronous RFC call from the application server to the frontend. To optimize the performance of your application, you should call this method as little as possible.

It is often a good idea to read all control attributes in a single automation queue (for example, at the beginning of the PAI) and retrieve them in a single synchronization. You should, in particular, do this when you read attributes that are not necessary in your event handlers or the PAI/PBO cycle.

You do not need to include a "safety flush" at the end of the PBO to ensure that all method calls are transported to the frontend. A flush at the end of the PBO is guaranteed. Consequently, you cannot construct an automation queue spread over several screens.

#### **There is no guarantee that an automation queue will be sent when you call CL\_GUI\_CFW=>FLUSH. The queue recognizes whether it contains any return values. If this is not the case, it is not sent.**

If you have a queue with no return values, and want to ensure that it is synchronized, you can use the Control Framework method CL\_GUI\_CFW=>UPDATE\_VIEW [Page [39\]](#page-38-0). You should only use this method if you absolutely need to update the GUI. For example, you might have a longrunning application in which you want to provide the user with regular updates on the status of an action.

After you have read the attributes of a control, the contents of the corresponding ABAP variables are not guaranteed until after the next flush. The contents of the ABAP variables remain undefined until this call occurs. In the future, there will be cases in which this flush is unnecessary. They will be recognized by the automation queue and the corresponding flush call will be ignored.

#### **Creating Controls and Passing Data**

Creating controls and passing data to them is normally a one-off procedure, which in comparison to using normal screen elements can be very runtime-intensive. You should therefore not use any unnecessary controls, or pass unnecessary data to the controls that you are using.

A typical example is a tabstrip control with several tab pages. If the pages contain controls, you should consider using application server scrolling instead of local scrolling, and not loading the controls until the corresponding page is activated by the user. The same applies to passing data to the controls on tab pages.

If you want to differentiate between LAN and WAN environments when you pass data to a control, you can use the function module **SAPGUI** GET WANFLAG. In some applications, you may

#### **Using Controls in a WAN**

need to pass different amounts of data or use a complete fallback in a WAN application. The environment affects, for example, the number of same-level nodes that you can transfer to a tree control without having to introduce artificial intermediate levels.

Unlike screen elements, controls only have to be created and filled with data once. From a performance point of view, this means that they become more profitable the longer they exist. In applications that are called repeatedly, and therefore initialized repeatedly, controls can have a negative effect on performance. In applications that use the same screen for a long time, on the other hand, you may find that using controls results in improved performance.

You can always use the performance tools [Ext.] to check the advantages and disadvantages in terms of network load that using a control brings.

#### **Storing Documents, Picture, and Other Data**

Release 4.6A sees the introduction of a frontend cache for accessing documents from the Business Document Service (BDS). You are strongly recommended to store desktop documents, images, and other data in the BDS and not in the R/3 database. Documents from the BDS can be cached at the frontend, and therefore only have to be loaded over the network once.

**Special Considerations for the SAP Toolbar**

### <span id="page-16-0"></span>**Special Considerations for the SAP Toolbar**

There are no specific problems to bear in mind when you use the SAP Toolbar Control in a WAN.

**Methods of Class CL\_GUI\_TOOLBAR**

### <span id="page-17-0"></span>**Methods of Class CL\_GUI\_TOOLBAR**

This class contains both specific methods for the SAP Toolbar and inherited methods from the Control Framework. However, this section deals only with the methods specific to SAP Toolbar. For information about the Control Framework methods, refer to the Methods of the Control Framework [Page [33\]](#page-32-0) section.

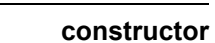

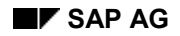

### <span id="page-18-0"></span>**constructor**

You use this method to instantiate the SAP Toolbar.

CREATE OBJECT toolbar

 $EXPORTING parent = parent$  shellstyle = shellstyle  $lifetime = lifetime$  display\_mode = display\_mode EXCEPTIONS cntl\_install\_error = 1<br>cntl\_error = 2. cntl\_error

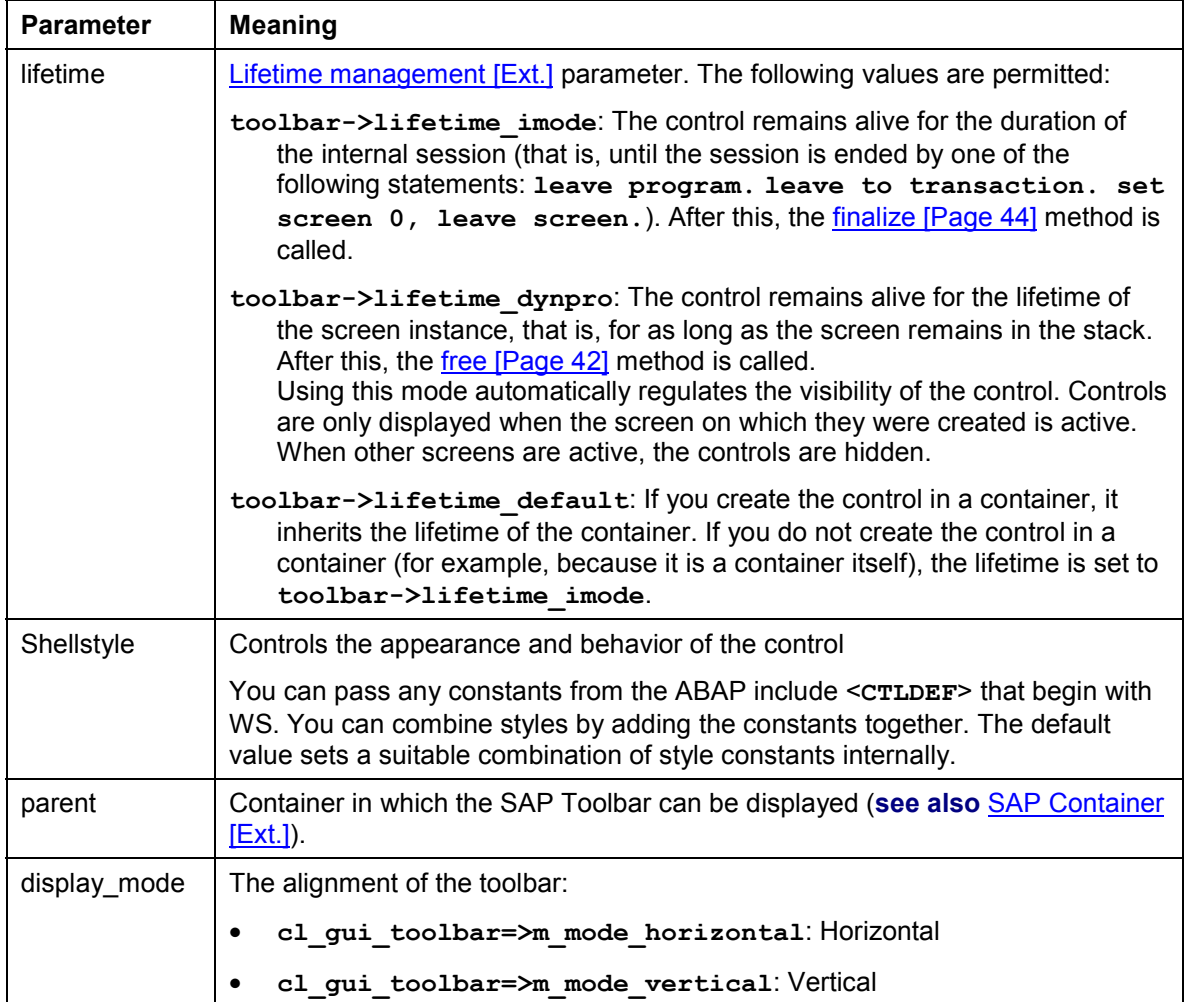

**add\_button**

### <span id="page-19-0"></span>**add\_button**

You use this method to add a new pushbutton to the toolbar.

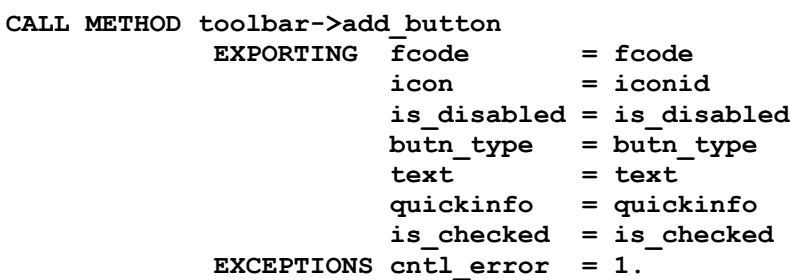

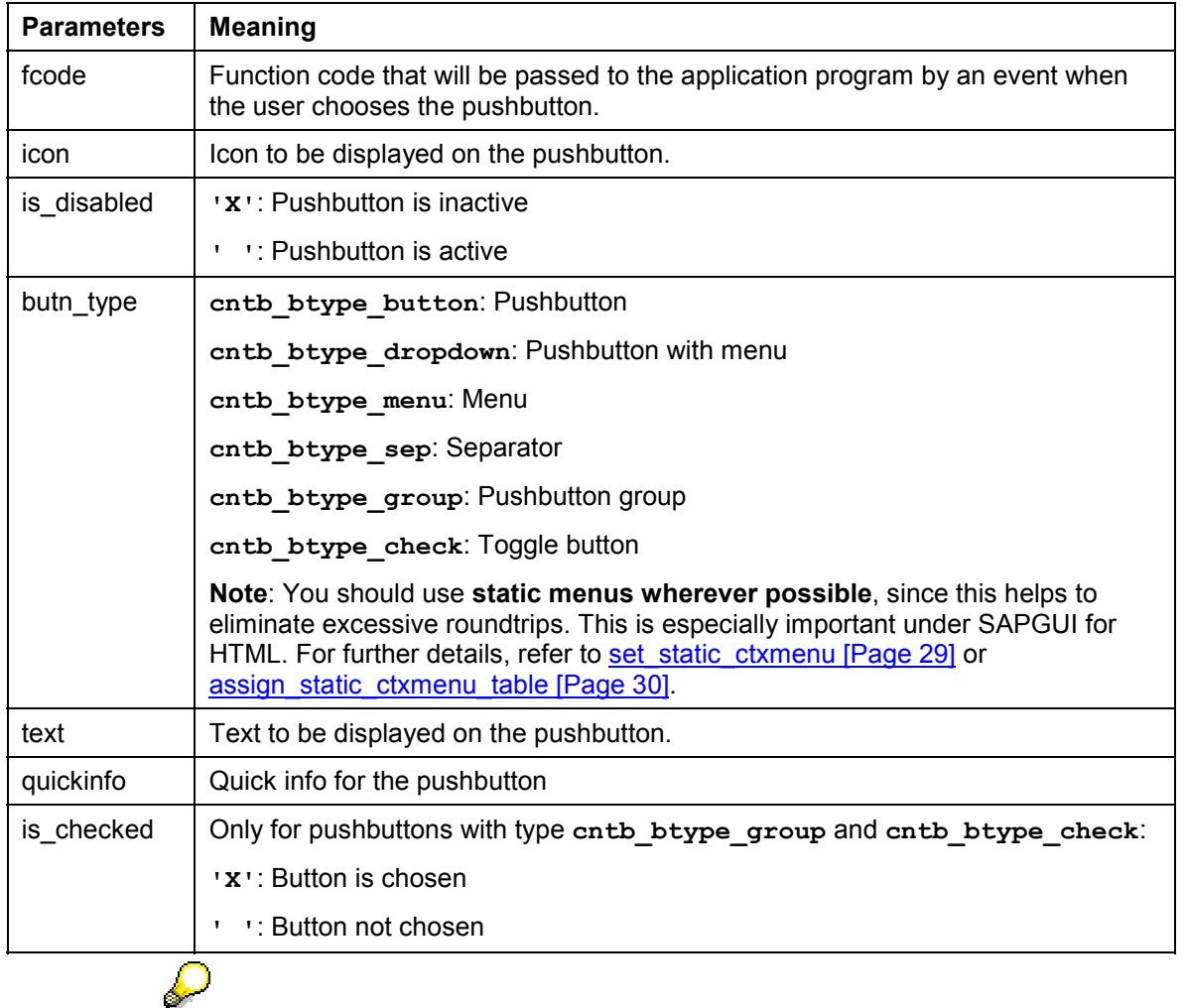

You can address the icon using its name, for example, **ICON\_ANNOTATION**. To do this, the statement **INCLUDE <ICON>.** must appear in your program. The executable program **SHOWICON** displays all of the icons in your system.

#### **add\_button**

Otherwise, you can address the icons using the form **@xy@**, where **xy** is the relevant icon code.

#### **add\_button\_group**

### <span id="page-21-0"></span>**add\_button\_group**

You use this method to add a list of pushbuttons to your toolbar.

CALL METHOD toolbar->add\_button\_group

EXPORTING data\_table = data\_table

EXCEPTIONS dp\_error  $= 1$ .

والمسا

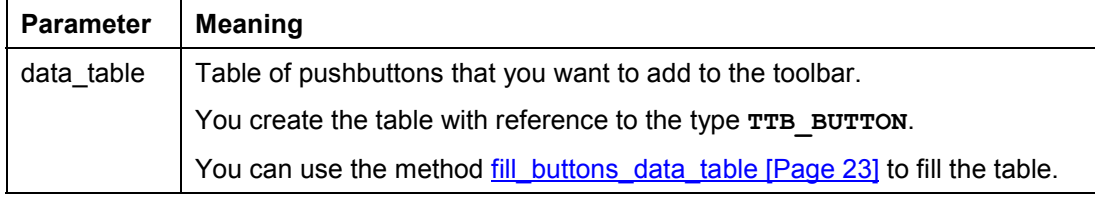

You should use **static menus wherever possible**, since this helps to eliminate excessive roundtrips. This is especially important under SAPGUI for HTML. For further details, refer to set\_static\_ctxmenu [Page [29\]](#page-28-0) or assign\_static\_ctxmenu\_table [Page [30\]](#page-29-0).

### <span id="page-22-0"></span>**fill\_buttons\_data\_table**

You use this method to fill the internal table that you pass to the method add button group [Page [22\]](#page-21-0) in order to create a set of new pushbuttons in your toolbar.

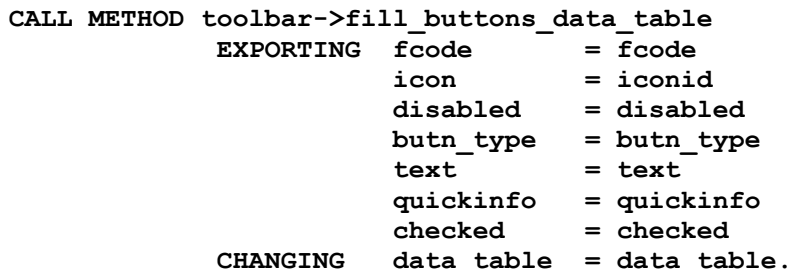

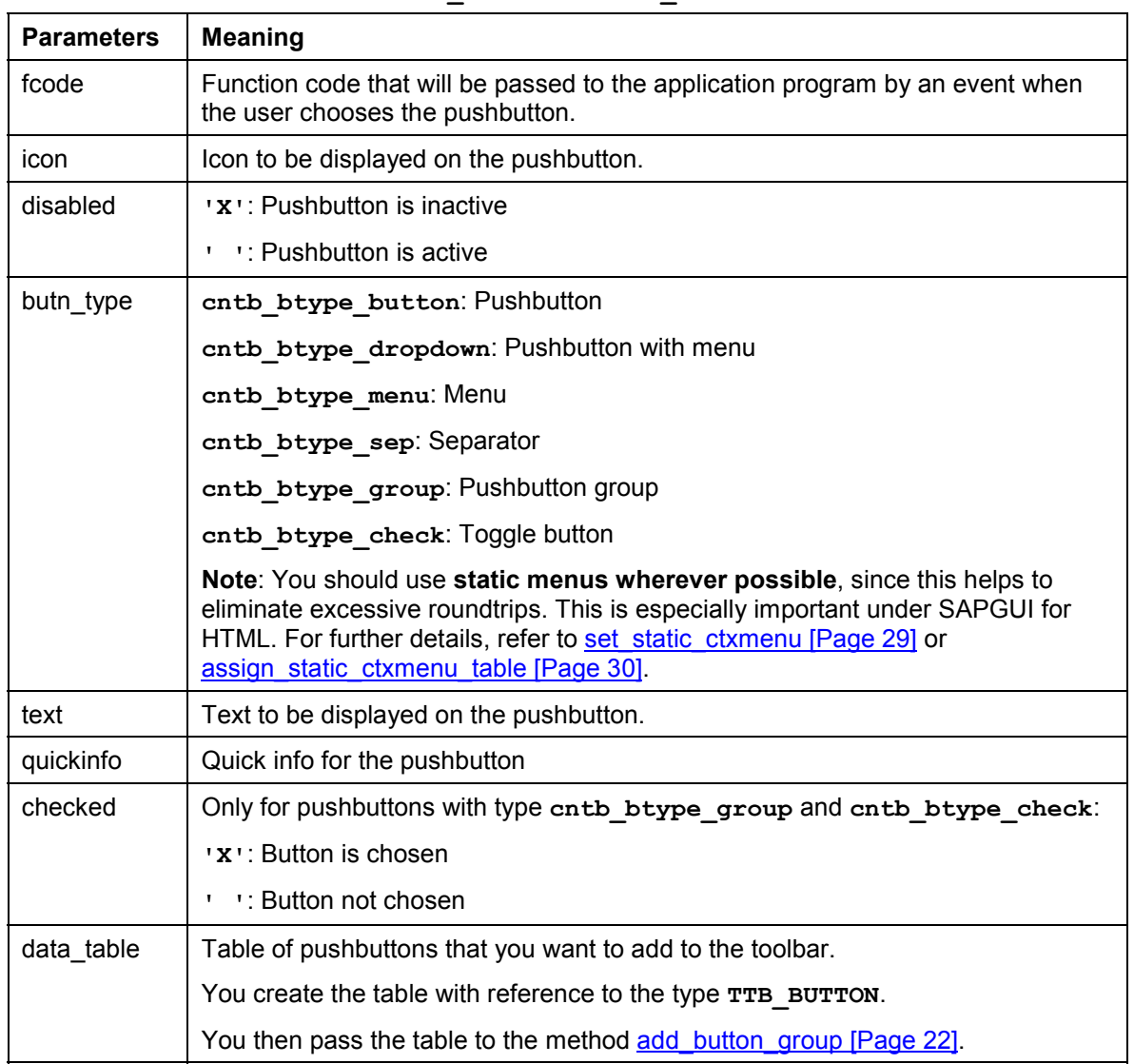

#### **fill\_buttons\_data\_table**

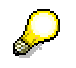

You can address the icon using its name, for example, **ICON ANNOTATION**. To do this, the statement **INCLUDE <ICON>.** must appear in your program. The executable program **SHOWICON** displays all of the icons in your system.

Otherwise, you can address the icons using the form **@xy@**, where **xy** is the relevant icon code.

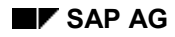

**delete\_button**

### <span id="page-24-0"></span>**delete\_button**

You use this method to delete a pushbutton from the toolbar.

CALL METHOD toolbar->DELETE\_BUTTON

exporting fcode = fcode

exceptions CNTL\_ERROR = 1.

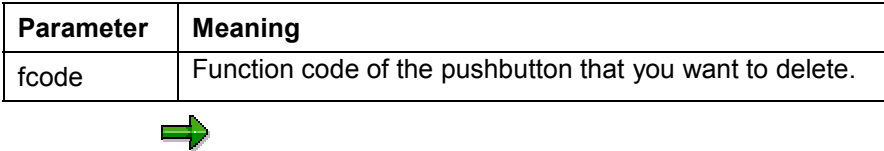

If you created more than one pushbutton with the same function code, the system only deletes the last one.

**delete\_all\_buttons**

### <span id="page-25-0"></span>**delete\_all\_buttons**

You use this method to delete all pushbuttons from the toolbar. CALL METHOD toolbar->DELETE\_ALL\_BUTTONS exceptions CNTL\_ERROR = 1.

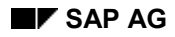

#### **set\_button\_state**

### <span id="page-26-0"></span>**set\_button\_state**

You use this method to change the status of an individual pushbutton:

CALL METHOD toolbar->set\_button\_state

EXPORTING enabled = enabled

checked = checked

 $fcode = fcode$ 

EXCEPTIONS cntl\_error = 1.

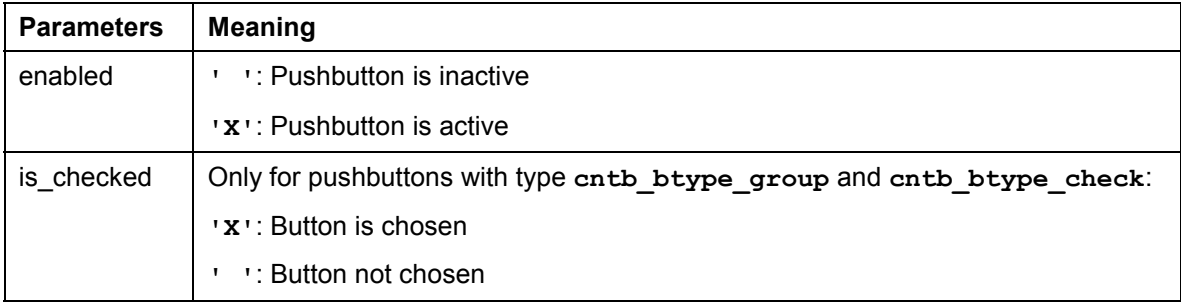

**set\_button\_info**

### <span id="page-27-0"></span>**set\_button\_info**

Use this method to change the text, icon, or quick info for a button.

**CALL METHOD toolbar->set\_button\_info EXPORTING fcode = fcode icon = icon text = text quickinfo = quickinfo.**

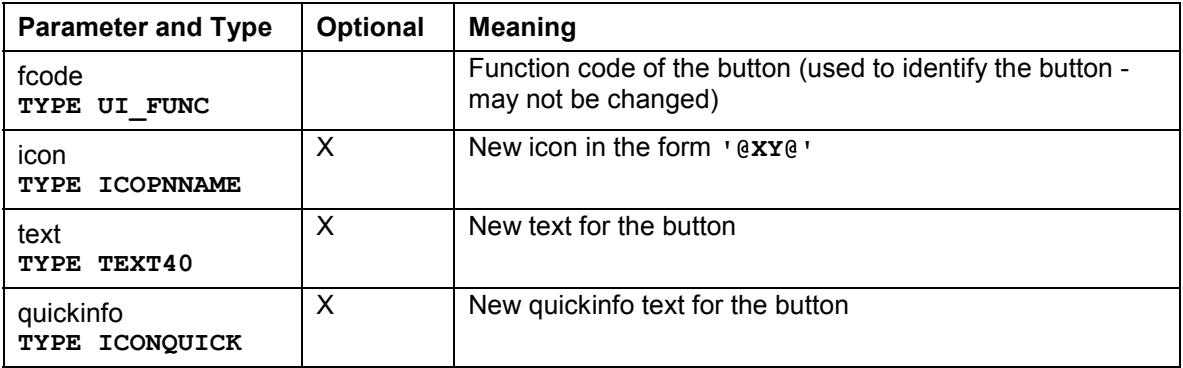

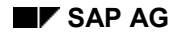

### <span id="page-28-0"></span>**set\_static\_ctxmenu**

Use this method to assign a context menu to a pushbutton for the entire lifetime of the control. When you assign a context menu statically, the system loads it into the frontend control and it remains there after the user has closed it. Normally the system triggers the DROPDOWN\_CLICKED event when the user clicks a pushbutton that has a dropdown menu. In your application, you would then assign the context menu to the button, but only for that one occasion. If you assign the context menu statically, it resides at the frontend, and is available each time the user clicks the corresponding pushbutton without you having to reassign it each time.

**You should use static context menus in all but the most context-sensitive cases**.

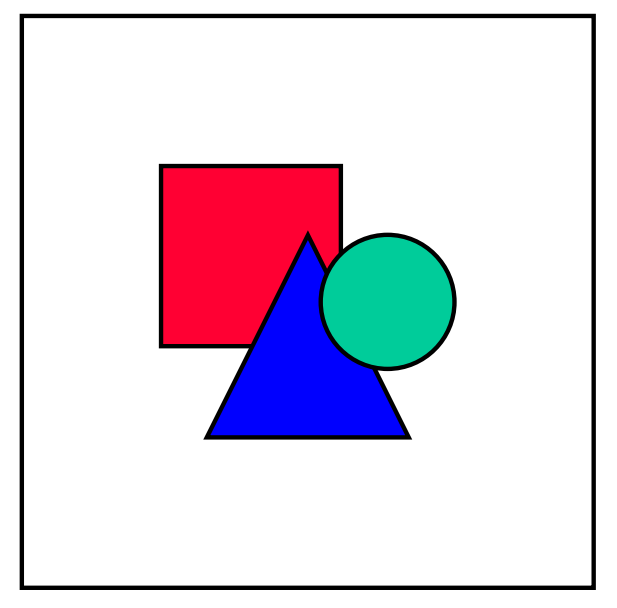

Any changes that are made to the context menu during the lifetime of the control are automatically updated at the frontend.

```
CALL METHOD toolbar->set_static_ctxmenu
     EXPORTING fcode = fcode
               ctxmenu = ctxmenu
```
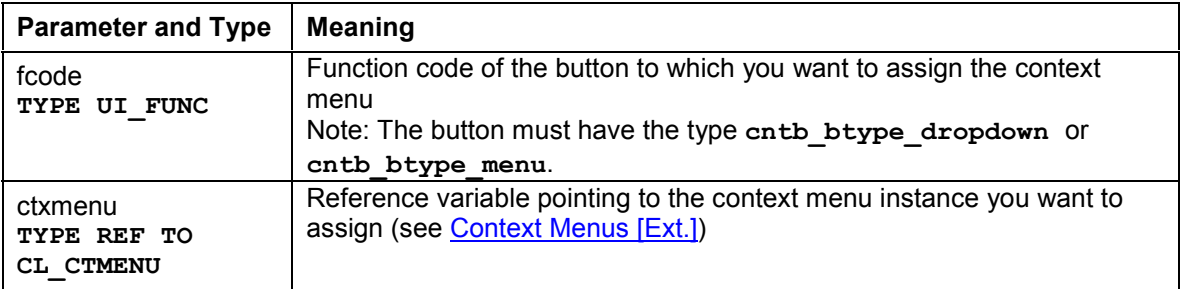

#### **assign\_static\_ctxmenu\_table**

### <span id="page-29-0"></span>**assign\_static\_ctxmenu\_table**

Use this method to assign context menus to a group of pushbuttons for the entire lifetime of the control. When you assign a context menu statically, the system loads it into the frontend control and it remains there after the user has closed it. Normally the system triggers the DROPDOWN\_CLICKED event when the user clicks a pushbutton that has a dropdown menu. In your application, you would then assign the context menu to the button, but only for that one occasion. If you assign the context menus statically, they reside at the frontend, and are available whenever the user clicks the corresponding pushbutton without you having to reassign it each time.

**You should use static context menus in all but the most context-sensitive cases**.

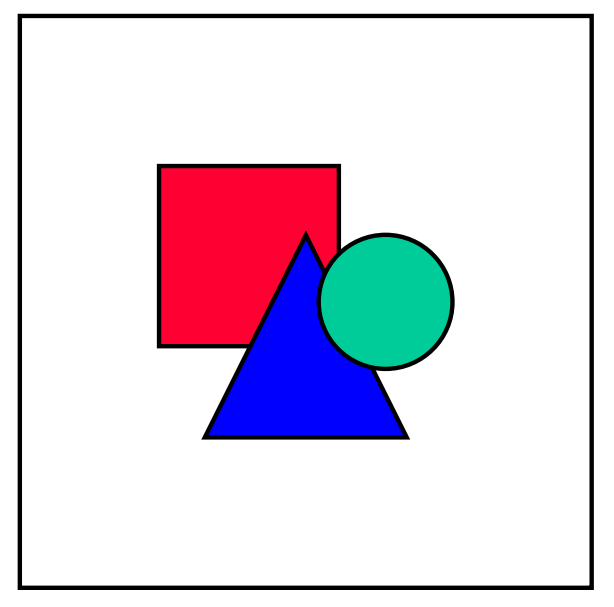

Any changes that are made to the context menu during the lifetime of the control are automatically updated at the frontend.

```
CALL METHOD toolbar->assign_static_ctxmenu_table
   EXPORTING table ctxmenu = table ctxmenu.
```
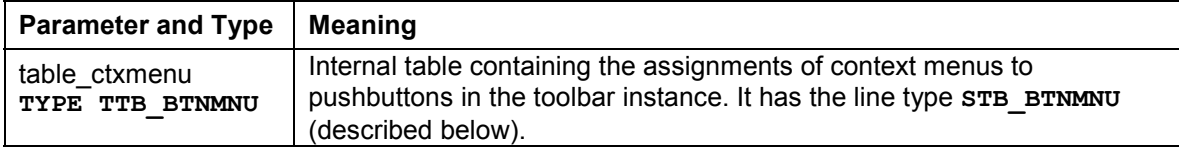

### **Structure STB\_BTNMNU**

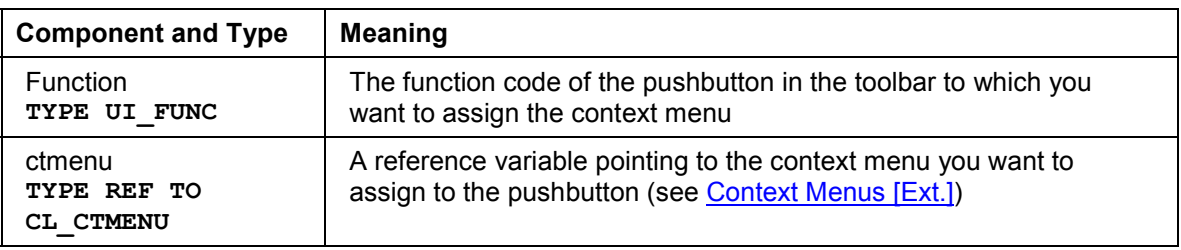

**assign\_static\_ctxmenu\_table**

#### **track\_context\_menu**

### <span id="page-31-0"></span>**track\_context\_menu**

Use this method to display a context menu. It is particulaly useful in connection with the events of pushbuttons with type **cntb\_btype\_dropdown** and **cntb\_btype\_menu**.

CALL METHOD toolbar->track\_context\_menu

EXPORTING context\_menu = menu

 $posx = posx$ 

 $posy = posy$ 

EXCEPTIONS ctmenu\_error = 1.

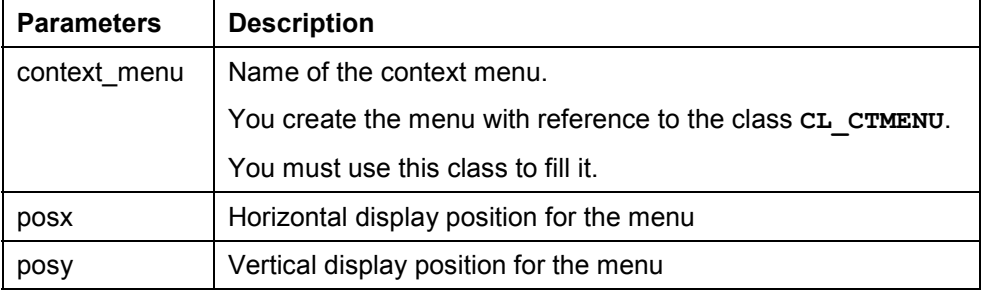

#### **Methods of the Control Framework**

### <span id="page-32-0"></span>**Methods of the Control Framework**

This section describes the methods of the Control Framework that you need to implement the SAP Toolbar.

**Methods of Class CL\_GUI\_CFW**

### <span id="page-33-0"></span>**Methods of Class CL\_GUI\_CFW**

The class **CL\_GUI\_CFW** contains static methods that apply to all instantiated custom controls when you call them.

![](_page_34_Picture_1.jpeg)

**dispatch**

### <span id="page-34-0"></span>**dispatch**

Use this method to dispatch application events (**see** Event Handling [Ext.]) to the event handlers registered for the events. If you do not call the method within the PAI event of your application program, it is called automatically by the system after the PAI has been processed. The method returns a return code from which you can tell if the call was successful.

CALL METHOD cl\_gui\_cfw=>dispatch IMPORTING return\_code = return\_code.

![](_page_34_Picture_87.jpeg)

An event can only be dispatched once. After that, it is "spent". Consequently, attempting to dispatch the events a second time does not trigger the handler events again.

**flush**

### <span id="page-35-0"></span>**flush**

Use this method to synchronize the *automation queue [Ext.]*. The buffered operations are sent to the frontend using GUI RFC. At the frontend, the automation queue is processed in the sequence in which you filled it.

If an error occurs, an exception is triggered. You must catch and handle this error. Since it is not possible to identify the cause of the error from the exception itself, there are tools available in the Debugger and the SAPgui to enable you to do so.

**Debugger**: Select the option *Automation Controller: Always process requests synchronously*. The system then automatically calls the method **cl\_gui\_cfw=>flush** after each method called by the Automation Controller.

**SAPGUI**: In the SAPgui settings, under *Trace*, select *Automation*. The communication between the application server and the Automation Controller is then logged in a trace file that you can analyze at a later date.

CALL METHOD cl\_gui\_cfw=>flush EXCEPTIONS CNTL\_SYSTEM\_ERROR = 1 CNTL\_ERROR = 2.

![](_page_35_Picture_9.jpeg)

Do not use any more synchronizations in your program than are really necessary. Each synchronization opens a new RFC connection to the SAPgui.

### <span id="page-36-0"></span>**get\_living\_dynpro\_controls**

This method returns a list of reference variables to all active custom controls.

#### **CALL METHOD cl\_gui\_cfw=>get\_living\_dynpro\_controls IMPORTING control\_list = control\_list.**

![](_page_36_Picture_49.jpeg)

**set\_new\_ok\_code**

### <span id="page-37-0"></span>**set\_new\_ok\_code**

You may only use this method in the handler method of a system event. It sets an OK CODE that triggers PAI processing. This means that data is transferred from the screen to the program, and you can take control of the program in your PAI modules.

CALL METHOD cl\_gui\_cfw=>set\_new\_ok\_code EXPORTING new\_code = new\_code

 $IMPORTING$   $rc = rc$ .

![](_page_37_Picture_94.jpeg)

![](_page_38_Picture_0.jpeg)

### <span id="page-38-0"></span>**update\_view**

Calling the flush [Page [36\]](#page-35-0) method only updates the automation queue if the queue contains return values.

If you have a queue with no return values, and want to ensure that it is synchronized, you can use the Control Framework method CL GUI CFW=>UPDATE\_VIEW. You should only use this method if you absolutely need to update the GUI. For example, you might have a long-running application in which you want to provide the user with regular updates on the status of an action.

CALL METHOD cl\_gui\_cfw=>update\_view EXCEPTIONS CNTL\_SYSTEM\_ERROR = 1  $CNTL\_ERROR = 2.$ 

**Methods of Class CL\_GUI\_OBJECT**

### <span id="page-39-0"></span>**Methods of Class CL\_GUI\_OBJECT**

The class CL GUI OBJECT contains important methods for custom control wrappers. The only one relevant for application programs is the  $is$  valid [Page [41\]](#page-40-0) method.

**is\_valid**

### <span id="page-40-0"></span>**is\_valid**

This method informs you whether a custom control for an object reference still exists at the frontend.

CALL METHOD my\_control->is\_valid  $IMPORTING$  result = result.

![](_page_40_Picture_52.jpeg)

**free**

### <span id="page-41-0"></span>**free**

Use this method to destroy a custom control at the frontend. Once you have called this method, you should also initialize the object reference (**FREE my\_control**).

CALL METHOD my\_control->free EXCEPTIONS cntl\_error = 1 cntl\_system\_error = 2.

**Methods of Class CL\_GUI\_CONTROL**

### <span id="page-42-0"></span>**Methods of Class CL\_GUI\_CONTROL**

The class CL\_GUI\_CONTROL contains methods that you need to set control attributes (for example, displaying the control), register events, and destroy controls.

**finalize**

### <span id="page-43-0"></span>**finalize**

This method is redefined by the relevant control wrapper. It contains specific functions for destroying the corresponding control. This method is called automatically by the free [Page [42\]](#page-41-0) method, before the control is destroyed at the frontend.

**CALL METHOD my\_control->finalize.**

![](_page_44_Picture_0.jpeg)

### <span id="page-44-0"></span>**set\_registered\_events**

Use this method to register the events of the control. **See also:** Event Handling [Ext.]

CALL METHOD my\_control->set\_registered\_events  $EXPORTING events = events$ EXCEPTIONS cntl  $error = 1$ cntl\_system\_error = 2 illegal\_event\_combination = 3.

![](_page_44_Picture_104.jpeg)

The table **events** is a list of the events that you want to register. It is defined with reference to table type CNTL SIMPLE EVENTS. The table type is based on the structure **CNTL\_SIMPLE\_EVENT**, which consists of the following fields:

![](_page_44_Picture_105.jpeg)

The values that you assign to the field **EVENTID** are control-specific and therefore described in the documentation of the individual controls.

#### **get\_registered\_events**

### <span id="page-45-0"></span>**get\_registered\_events**

This method returns a list of all events registered for custom control **my\_control**.

CALL METHOD my\_control->get\_registered\_events

 IMPORTING events = events EXCEPTIONS cntl\_error = 1.

![](_page_45_Picture_108.jpeg)

The table **events** is a list of the events that you want to register. It is defined with reference to table type CNTL SIMPLE EVENTS. The table type is based on the structure **CNTL\_SIMPLE\_EVENT**, which consists of the following fields:

![](_page_45_Picture_109.jpeg)

The values that you assign to the field **EVENTID** are control-specific and therefore described in the documentation of the individual controls.

![](_page_45_Picture_10.jpeg)

For general information about event handling, refer to the **Event Handling [Ext.]** section of the SAP Control Framework documentation.

**is\_alive**

### <span id="page-46-0"></span>**is\_alive**

This method informs you whether a custom control for an object reference still exists at the frontend.

CALL METHOD my\_control->is\_alive RETURNING state = state.

![](_page_46_Picture_57.jpeg)

**set\_alignment**

### <span id="page-47-0"></span>**set\_alignment**

Use this method to align the custom control within its container:

CALL METHOD my\_control->set\_alignment EXPORTING alignment = alignment EXCEPTIONS cntl\_error = 1 cntl\_system\_error = 2.

![](_page_47_Picture_92.jpeg)

The **alignment** parameter may consist of combinations of the following alignments:

![](_page_47_Picture_93.jpeg)

You can combine these parameters by adding the components:

alignment = my\_control->align\_at\_left + my\_control->align\_at\_top.

![](_page_48_Picture_0.jpeg)

#### **set\_position**

### <span id="page-48-0"></span>**set\_position**

Use this method to place the control at a particular position on the screen.

Λ

The position of the control is usually determined by its container.

CALL METHOD my\_control->set\_position

 $EXPORTING height$  = height<br>left = left  $left = left$ <br>top = top  $=$  top  $width = width$ EXCEPTIONS cntl\_error = 1 cntl\_system\_error = 2.

![](_page_48_Picture_88.jpeg)

#### **set\_visible**

### <span id="page-49-0"></span>**set\_visible**

Use this method to change the visibility of a custom control.

CALL METHOD my\_control->set\_visible<br>EXPORTING visible = visible EXPORTING visible EXCEPTIONS cntl\_error = 1 cntl\_system\_error = 2.

![](_page_49_Picture_58.jpeg)

**get\_focus**

### <span id="page-50-0"></span>**get\_focus**

This static method returns the object reference of the control that has the focus.

CALL METHOD cl\_gui\_control=>get\_focus<br>IMPORTING control = control IMPORTING control

EXCEPTIONS cntl\_error = 1 cntl\_system\_error = 2.

![](_page_50_Picture_57.jpeg)

#### **set\_focus**

### <span id="page-51-0"></span>**set\_focus**

Use this static method to set the focus to a custom control.

CALL METHOD cl\_gui\_control=>set\_focus<br>EXPORTING control = control EXPORTING control EXCEPTIONS cntl\_error = 1

cntl\_system\_error = 2.

![](_page_51_Picture_60.jpeg)

#### **get\_height**

### <span id="page-52-0"></span>**get\_height**

This method returns the height of the control.

CALL METHOD control->get\_height<br>IMPORTING height = height IMPORTING height  $=$  height = height = height = 1. EXCEPTIONS cntl\_error

![](_page_52_Picture_50.jpeg)

#### **get\_width**

### <span id="page-53-0"></span>**get\_width**

This method returns the width of the control.

CALL METHOD control->get\_width<br>IMPORTING width = width IMPORTING width  $EXCEPTIONS \text{cnt}$  = 1.

![](_page_53_Picture_52.jpeg)